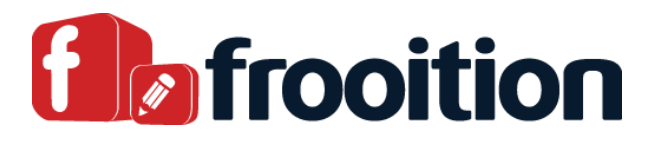

# Infinity User Guide

Now you have a new bespoke template, you want to show it off right? In this document we will run you through the essentials that are needed to utilise our software

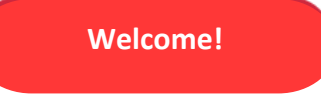

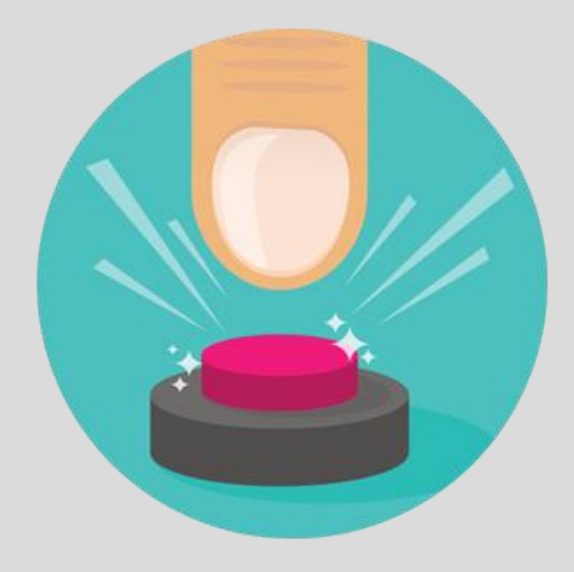

## **Auto Apply**

Auto Apply is a very simple application to use, you have the option to either turn this function on or off within the freedom software.

Please note, Auto Apply only works for newly listed items, it will not add a template to a listing that has been listed before you turn Auto Apply on. For this, you must use Bulk Revision to add the template to that said listing. (As you are on the Infinity package, you get this to try out for 12 months).

A guide to this can be found by clicking the link below:

**[Guide »](https://help.frooition.com/support/solutions/articles/33000220718-how-to-use-the-auto-apply-feature-new-2018)**

## **Cross Promotion Rules Setup**

These rules can be setup within your Frooition account, the main purpose for these are to help boost your sales. Promoting the correct items straight from inside your live product item descriptions. We advise using the below step by step guide in order to help get yours setup and increase product exposure, maximizing the chance of sales.

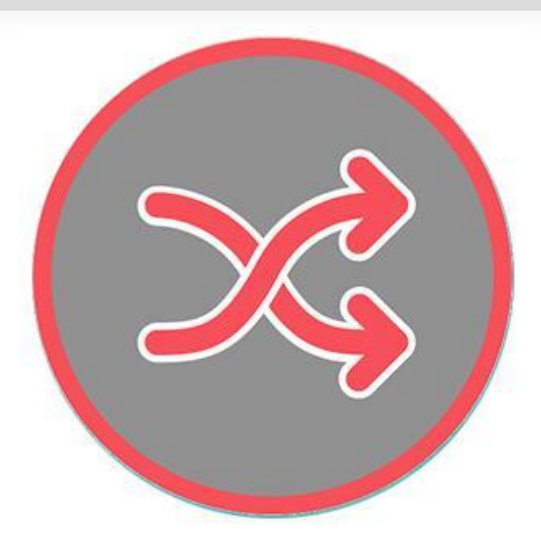

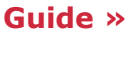

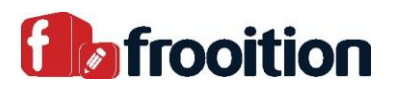

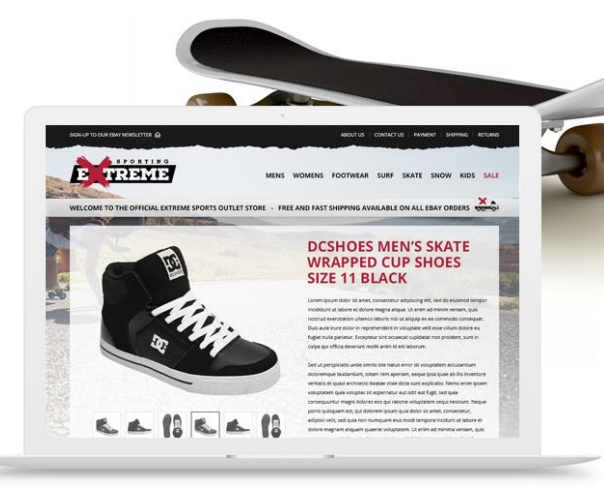

## **How to list**

There are many ways that you could list your items to eBay and include your brand-new template. It is up to you to choose which one is best and easiest for you. We believe the following options may be helpful:

#### Straight through Frooition (using our listing tool)

This option will allow you to keep every aspect of listing your item inside the Freedom tool. Every item listed straight from our tool will automatically have a template applied when it goes live. If this is the option you would like to use to list, here is a step by step guide you may be interested in:

**[Guide »](https://help.frooition.com/support/solutions/articles/33000218781-video-how-to-list-to-ebay-with-frooition)**

#### Through eBay and adding your template with Bulk Revision

With this method, you can list your item to eBay in any way you see fit. Such as from another listing tool or eBay itself. (Just make sure everything is in mostly plain text, as broken HTML descriptions at this point could cause issues when applying the template). Once you have your item live on eBay, you can use our Bulk Revision tool which will add a template to one or more live items. For more information on how to use this method please see this guide: (As you are on the Infinity package, you get this to try out for 12 months).

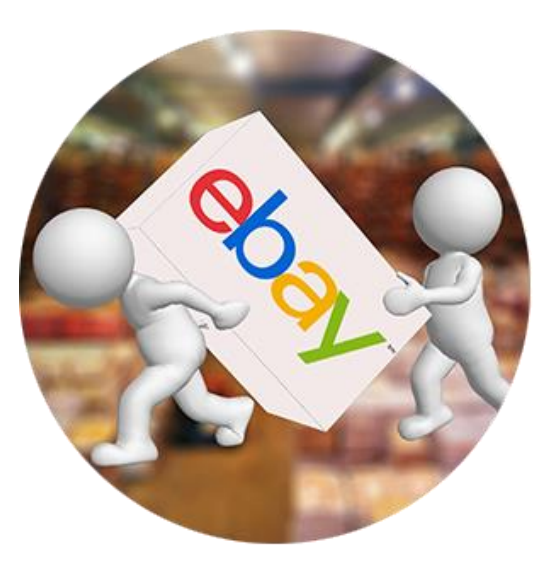

#### **[Guide »](https://help.frooition.com/support/solutions/articles/33000066575-using-bulk-revision-adding-and-removing-frooition-template-design)**

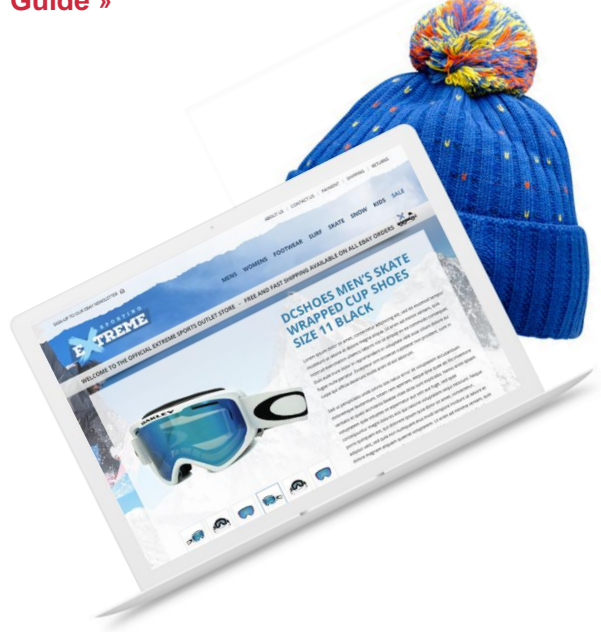

### Through eBay and adding your template with Auto Apply

With this method, you can list your item to eBay in any way you see fit. Such as from another listing tool or eBay itself. (Just make sure everything is in mostly plain text, as broken HTML descriptions at this point could cause issues when applying the template). Once you have your item live on eBay, our software will automatically add a template to your listings. For more information on how to use this method please see this guide: (As you are on the Infinity package, you get this to try out for 12 months).

**[Guide »](https://help.frooition.com/support/solutions/articles/33000220718-how-to-use-the-auto-apply-feature-new-2018)**

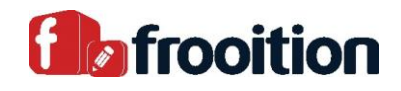

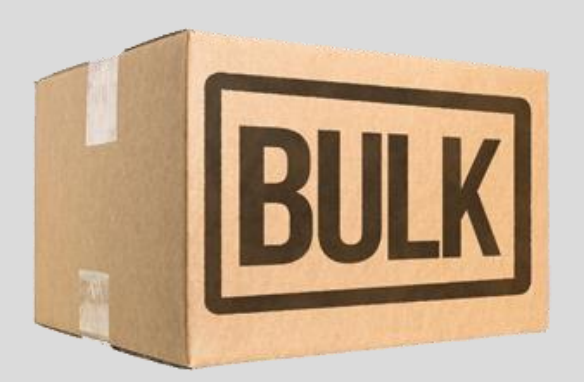

## **How to use Bulk Revision**

As previously mentioned, Bulk Revision can be used to add and remove templates from your live items, however, it has many more functions available than just that.

You can amend a range of things on your listings in bulk, including the following:

- Frooition design
- Update your Seller Information tabs
- Title find and replace
- Sub-title find and replace
- Description find and replace
- Add to description
- Returns policy
- Start Price
- Buy it now Price
- Reserve Price
- Quantity
- Handling Time
- PayPal e-mail address
- Item condition
- Extended Holiday Returns
- eBay Motors Parts compatibility
- eBay Motors Motorcycle parts compatibility
- eBay Motors Boats parts compatibility
- eBay Motors Remove parts compatibility
- eBay UK Parts Compatibility
- eBay UK Remove Parts compatibility
- eBay Australia Parts Compatibility
- eBay Australia Remove Parts Compatibility

**[Guide](https://help.frooition.com/support/solutions/articles/33000224788-bulk-revision-what-is-it-and-will-it-help-) »**

## **Using Image/Video Hosting**

As you are on our Infinity package, you get a free subscription for 12 months to our 2GB Image/Video hosting. All videos are playable straight through your item description for all your customers to see. So why not try it out?

**[Guide](https://help.frooition.com/support/solutions/articles/33000217175-how-to-add-videos-to-listing-using-frooition-software) »**

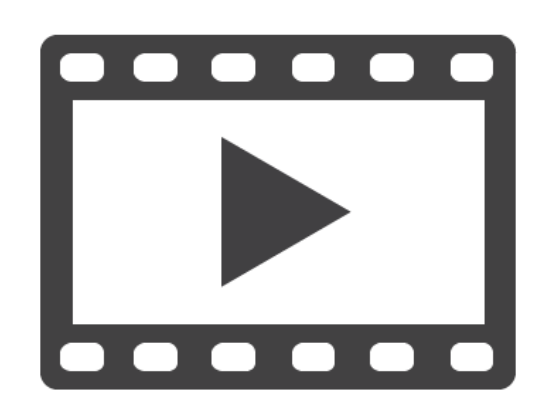

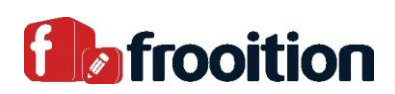